## **How to Request and Pay an Order**

**Request Order** screen is used to create an order with the option to pay it. Customer can also cancel the order as long as it is created via customer portal.

- 1. Login to Customer Portal.
- 2. From **Tank Management > Request Order**, open a specific site.

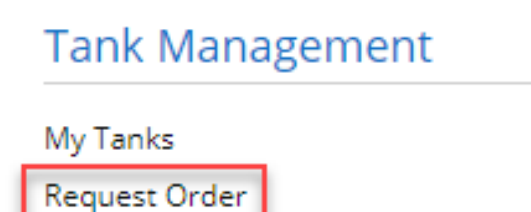

3. When customer has an existing order, the message below will automatically display. Clicking the **OK button** will display the Order screen.

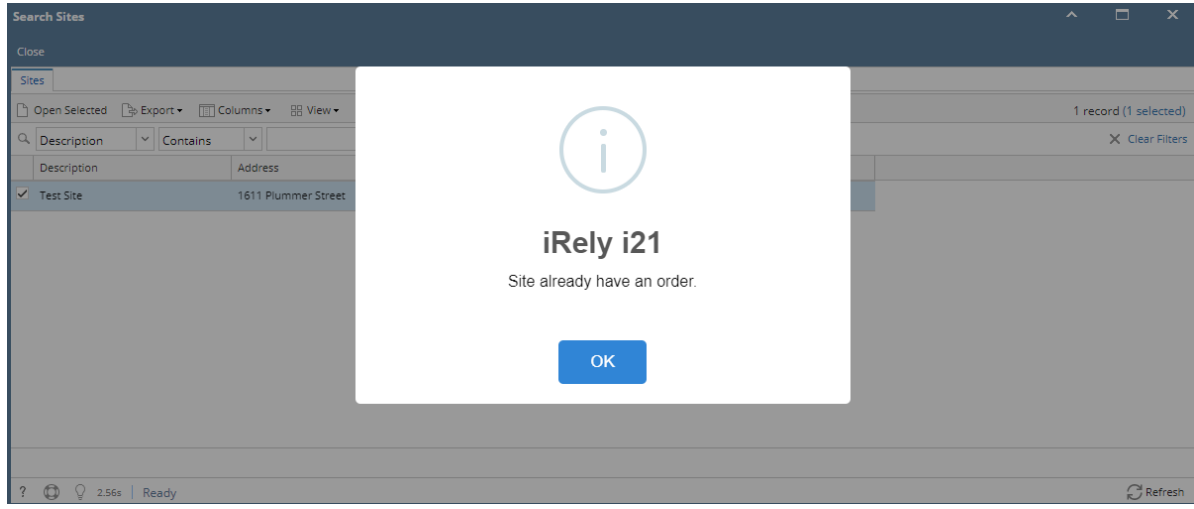

When customer has no existing order and has only one site, the Order screen will be automatically displayed. Otherwise, all the customer sites will be listed on the Search Site grid.

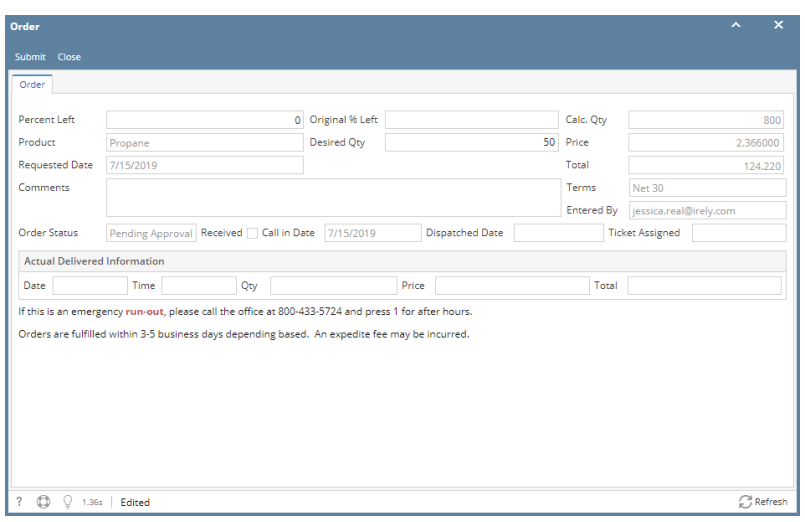

4. Enter the details needed such as Desired Qty and Comment. **Desired Qty** should not be less than the Minimum Order Quantity value set from System Manager > Company Configuration. **Portal message** is also displayed at the bottom part of the screen.

5. Click **Submit button** to submit the order for approval. Order screen status bar will also display **'Pending for Approval**' for orders that needs approval and '**No Need for Approval**' if approval is not necessary.

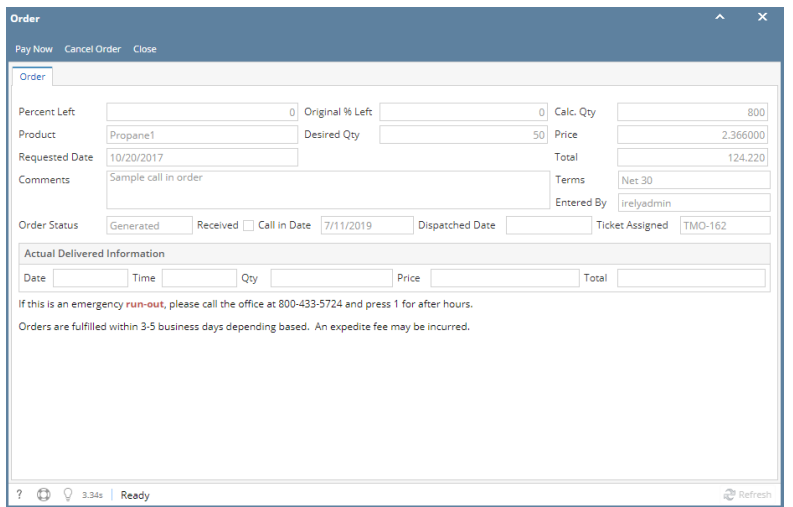

6. Once submitted, customer will have the option to pay the order. Click **Pay Now button** to process the payment.

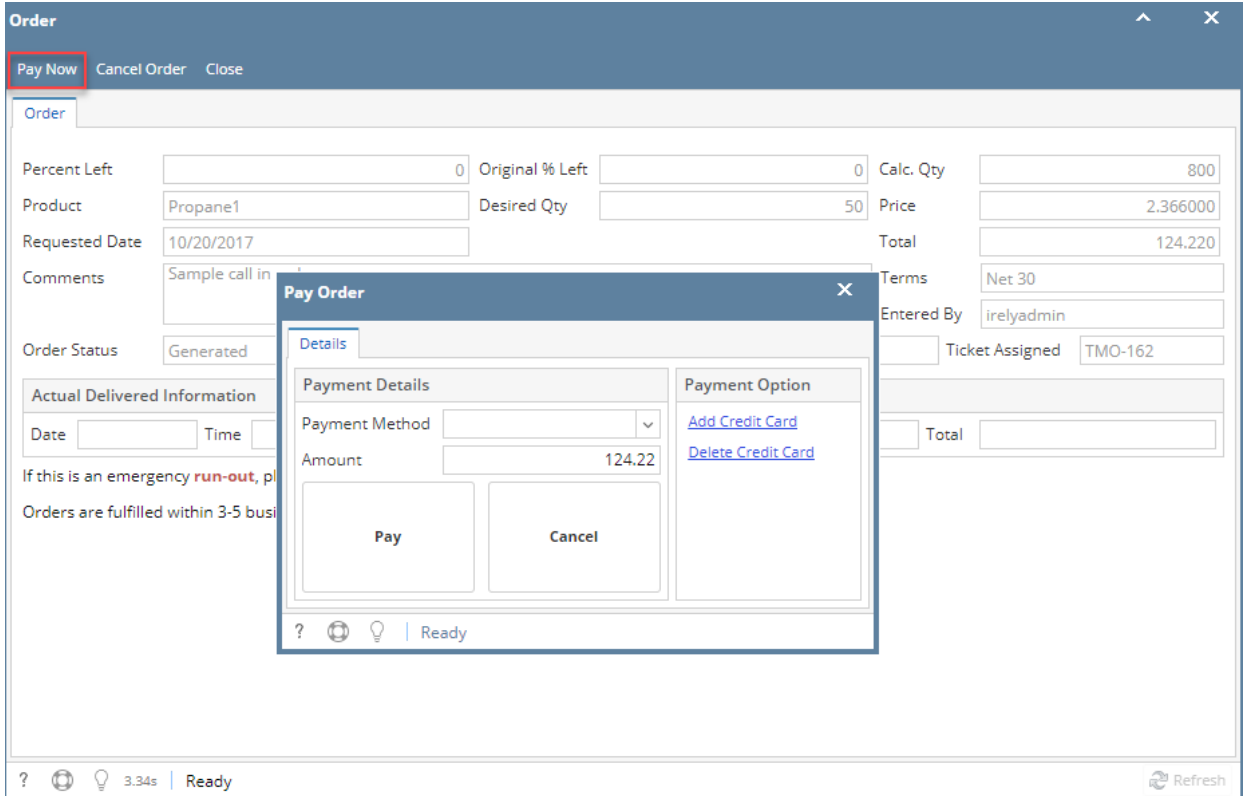

7. In **Pay Order screen**, select the available credit card listed in **Payment Method drop down**. The customer has the option to Add the Credit Card or Delete the Credit Card under the Payment Option panel. Amount to be paid is exactly the same value as the order total and cannot be modified.

9. Click **Pay button**. Processing Payments.. message will display.

10. Once the payment is successful, the message below will display. The order will be also tagged as **Paid**.

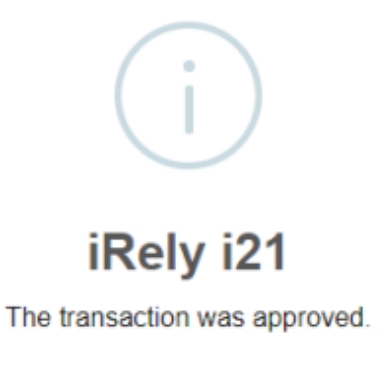

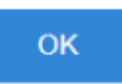

While the message below indicates that the payment is not processed.

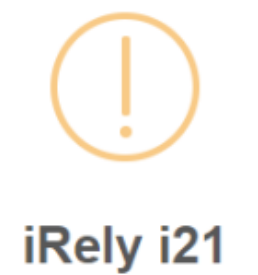

We're sorry, your transaction was declined.

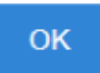